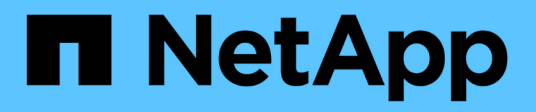

# **Fenêtre sources de données**

OnCommand Workflow Automation 5.1

NetApp April 19, 2024

This PDF was generated from https://docs.netapp.com/fr-fr/workflow-automation/help/reference-newdata-source-dialog-box.html on April 19, 2024. Always check docs.netapp.com for the latest.

# **Sommaire**

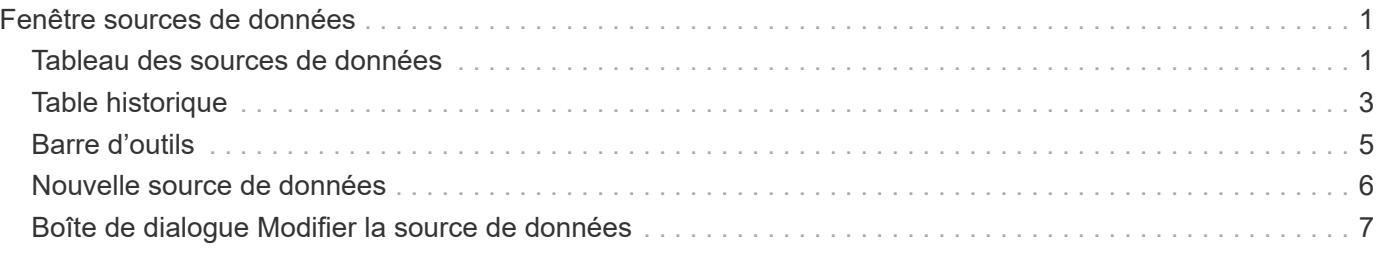

# <span id="page-2-0"></span>**Fenêtre sources de données**

La fenêtre sources de données vous permet d'afficher, de modifier et de supprimer des sources de données existantes, de créer de nouvelles sources de données et d'acquérir une source de données. Vous pouvez accéder à cette fenêtre en sélectionnant **Paramètres** et sous **Configuration**, cliquez sur **sources de données**.

Une source de données est une structure de données en lecture seule qui contient des informations sur l'origine des données d'une base de données spécifique. Les sources de données doivent être définies avant d'interroger les environnements. Par exemple, une source de données peut être une base de données Active IQ Unified Manager contenant des informations sur un environnement de stockage ou une base de données VMware contenant des informations sur un data Center.

- Tableau des sources de données
- Table historique
- Barre d'outils

# <span id="page-2-1"></span>**Tableau des sources de données**

Le tableau sources de données répertorie les sources de données existantes. Vous pouvez personnaliser l'affichage du tableau à l'aide des fonctions de filtrage et de tri disponibles pour chaque colonne, ainsi qu'en réorganisant l'ordre des colonnes.

- <sup>1</sup> active ou désactive le filtrage pour l'ensemble de la table. Un "x" rouge apparaît sur l'icône si le filtrage est désactivé.
- Double-cliquer <sup>1</sup> efface et réinitialise les sélections de filtrage.
- T sur chaque en-tête de colonne, vous pouvez effectuer un filtrage en fonction du contenu des colonnes. Cliquez sur  $\tau$  dans une colonne, vous pouvez filtrer un élément spécifique dans la liste déroulante ou sur tous les éléments disponibles.
- Cliquer sur l'en-tête de colonne permet de basculer entre l'ordre croissant et décroissant de tri. Vous pouvez identifier l'ordre de tri appliqué à l'aide des flèches de tri ( $\triangle$  pour les valeurs ascendantes et  $\blacktriangledown$ pour décroissant).
- Pour réorganiser l'emplacement des colonnes, vous pouvez faire glisser et déposer les colonnes dans l'ordre voulu. Toutefois, vous ne pouvez pas masquer ou supprimer ces colonnes.
- Cliquez sur la zone de texte filtre **Search** pour rechercher un contenu spécifique. En outre, vous pouvez effectuer une recherche à l'aide des opérateurs pris en charge pour le type de colonne applicable, alphabétique ou numérique.

Le tableau suivant répertorie les opérateurs pris en charge pour les colonnes alphabétiques et numériques dans la table sources de données, disponible dans la zone de texte filtre **Search**.

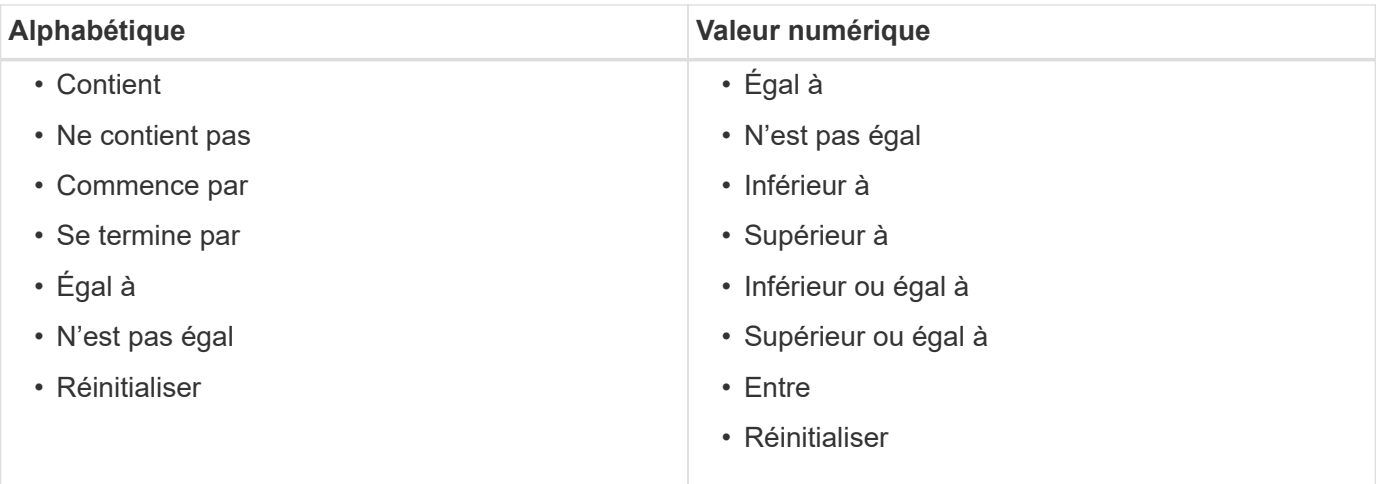

La table sources de données contient les colonnes suivantes :

# • **Nom**

Affiche le nom de la source de données.

# • **Type de source de données**

Affiche le type de source de données.

### • **Nom d'hôte**

Affiche le nom d'hôte ou l'adresse IP de la source de données.

### • **Schéma**

Affiche le schéma de mise en cache associé à la source de données. Par exemple, un schéma de mise en cache des machines virtuelles contient des données pertinentes pour votre environnement virtuel, telles que des ordinateurs virtuels, des hôtes et des datastores. Les informations pertinentes sur le schéma sont obtenues à partir de la source de données.

### • **Intervalle (minutes)**

Affiche l'intervalle (en minutes) entre deux acquisitions consécutives d'une source de données.

• **Heure de début**

Affiche la date et l'heure du démarrage du processus d'acquisition de données.

Cliquez sur l'icône de calendrier dans la zone de texte filtre **Search** pour rechercher des sources de données avec une date de début spécifique.

### • **Durée (secondes)**

Affiche le temps (en secondes) nécessaire pour traiter la dernière acquisition de données à partir de la source de données.

# • **Statut**

Affiche l'état du processus d'acquisition de données actuel (le cas échéant) ou du dernier processus

d'acquisition de données. Les options d'état sont les suivantes :

- Tout
- Abandon
- Annulée
- Terminé
- Échec
- Pas d'acquisition
- Obsolète
- En attente
- Exécution
- Planifié
- **Message**

Affiche un message d'erreur lorsque le processus d'acquisition de données rencontre et s'arrête.

# <span id="page-4-0"></span>**Table historique**

La table Historique affiche dans l'en-tête le nom de la source de données sélectionnée dans la table Source de données et répertorie les détails de chaque processus d'acquisition de données pour la source de données sélectionnée. La liste des processus est mise à jour de manière dynamique au fur et à mesure que les processus d'acquisition des données se produisent. Vous pouvez personnaliser l'affichage du tableau à l'aide des fonctions de filtrage et de tri disponibles pour chaque colonne, ainsi qu'en réorganisant l'ordre des colonnes.

- Pactive ou désactive le filtrage pour l'ensemble de la table. Un "x" rouge apparaît sur l'icône si le filtrage est désactivé.
- Double-cliquer <sup>1</sup> efface et réinitialise les sélections de filtrage.
- T sur chaque en-tête de colonne, vous pouvez effectuer un filtrage en fonction du contenu des colonnes. Cliquez sur  $\tau$  dans une colonne, vous pouvez filtrer un élément spécifique dans la liste déroulante ou sur tous les éléments disponibles.
- Cliquer sur l'en-tête de colonne permet de basculer entre l'ordre croissant et décroissant de tri. Vous pouvez identifier l'ordre de tri appliqué à l'aide des flèches de tri ( $\triangle$  pour les valeurs ascendantes et  $\blacktriangledown$ pour décroissant).
- Pour réorganiser l'emplacement des colonnes, vous pouvez faire glisser et déposer les colonnes dans l'ordre voulu. Toutefois, vous ne pouvez pas masquer ou supprimer ces colonnes.
- Cliquez sur la zone de texte filtre **Search** pour rechercher un contenu spécifique. En outre, vous pouvez effectuer une recherche à l'aide des opérateurs pris en charge pour le type de colonne applicable, alphabétique ou numérique.

Le tableau suivant répertorie les opérateurs pris en charge pour les colonnes alphabétiques et numériques dans la table Historique, disponible dans la zone de texte filtre **Search**.

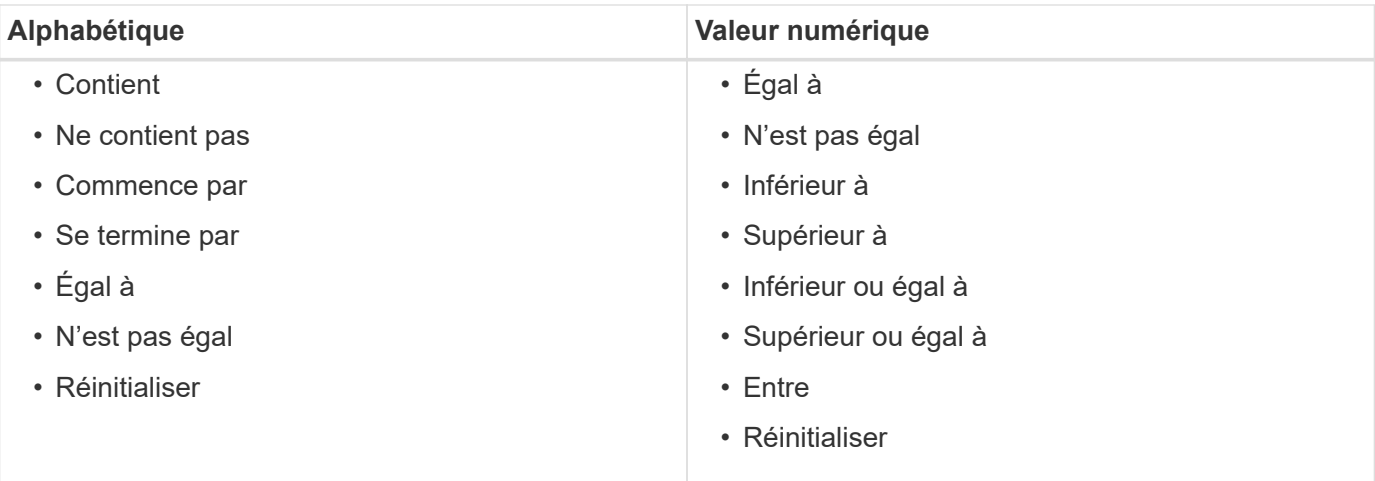

La table Historique contient les colonnes suivantes :

# • **ID**

Affiche le numéro d'identification du processus d'acquisition de données.

Le numéro d'identification est unique et est attribué par le serveur lorsqu'il démarre le processus d'acquisition des données.

# • **Heure de début**

Affiche la date et l'heure du démarrage du processus d'acquisition de données.

Cliquez sur l'icône de calendrier dans la zone de texte filtre **Search** pour rechercher les processus d'acquisition de données lancés à une date spécifique.

### • **Durée (secondes)**

Affiche la durée (en secondes) du dernier processus d'acquisition à partir de la source de données.

### • **Acquisition planifiée**

Affiche la date et l'heure planifiées pour le processus d'acquisition des données.

Cliquez sur l'icône de calendrier dans la zone de texte filtre **Search** pour rechercher les acquisitions de données programmées pour une date spécifique.

### • **Type de planification**

Affiche le type d'horaire. Les types de planification sont les suivants :

- Tout
- Immédiate
- Récurrent
- Inconnu
- **Statut**

Affiche l'état du processus d'acquisition de données actuel (le cas échéant) ou du dernier processus

d'acquisition de données. Les options d'état sont les suivantes :

- Tout
- Abandon
- Annulée
- Terminé
- Échec
- Obsolète
- En attente
- Exécution
- Planifié
- Pas d'acquisition
- **Message**

Affiche un message sur l'erreur qui s'est produite pendant le processus d'acquisition de données, lorsque le processus a été arrêté et n'a pas pu continuer.

# <span id="page-6-0"></span>**Barre d'outils**

La barre d'outils se trouve au-dessus des en-têtes de colonne de la table sources de données. Vous pouvez utiliser les icônes de la barre d'outils pour effectuer diverses actions. Vous pouvez également effectuer ces opérations en cliquant avec le bouton droit de la souris dans la fenêtre.

# • **(Nouveau)**

Ouvre la boîte de dialogue Nouvelle source de données, qui permet d'ajouter une nouvelle source de données.

# • **(Modifier)**

Ouvre la boîte de dialogue Modifier la source de données, qui permet de modifier la source de données sélectionnée.

• **(Supprimer)**

Ouvre la boîte de dialogue de confirmation Supprimer la source de données, qui permet de supprimer la source de données sélectionnée.

# • **(Acquérir maintenant)**

Lance le processus d'acquisition pour la source de données sélectionnée.

# • **(Schéma de réinitialisation)**

Ouvre la boîte de dialogue de confirmation de réinitialisation du schéma. Cette boîte de dialogue vous permet de réinitialiser le stockage du cache pour le schéma sélectionné. Le cache est réinitialisé lors du processus d'acquisition de données suivant.

Le processus de réinitialisation supprime toutes les données mises en cache, y compris toutes les tables. L'intégralité du cache est créée à partir du démarrage lors du prochain processus d'acquisition des données.

# <span id="page-7-0"></span>**Nouvelle source de données**

La boîte de dialogue Nouvelle source de données vous permet d'ajouter une nouvelle source de données.

# **Propriétés de configuration de la source de données**

• **Nom**

Permet de spécifier un nom pour la source de données.

# • **Type de source de données**

Permet de sélectionner le type de source de données, par exemple Active IQ Unified Manager - 6.0 (MYSQL).

Lorsque vous sélectionnez un type de source de données, le port, le schéma, le nom d'utilisateur, le mot de passe, les champs intervalle (minutes) et délai (s) sont renseignés avec des données.

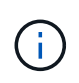

Si vous souhaitez exécuter des flux de production de protection des données OnCommand Workflow Automation (WFA) à partir d'un serveur Active IQ Unified Manager, vous devez configurer WFA au niveau du serveur Active IQ Unified Manager.

Pour plus d'informations, reportez-vous à l'aide en ligne de *OnCommand Unified Manager*.

### • **Nom d'hôte**

Permet de spécifier le nom d'hôte ou l'adresse IP (IPv4 ou IPv6) de la source de données.

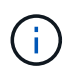

Le type de source de données Active IQ Unified Manager ne prend pas en charge les adresses IPv6.

• **Port**

Affiche le numéro de port associé, le cas échéant, pour le type de source de données sélectionné.

Vous pouvez modifier le port par défaut et spécifier un port différent pour la source de données.

• **Schéma**

Affiche le schéma associé au type de source de données sélectionné—par exemple *cm\_Storage* pour Active IQ Unified Manager - 6.0 (MYSQL).

Cette propriété ne peut pas être modifiée.

• **Nom d'utilisateur**

Affiche le nom d'utilisateur associé, le cas échéant, pour le type de source de données sélectionné.

Vous devez spécifier le nom d'utilisateur approprié pour que cette source de données remplace le nom d'utilisateur par défaut :

- Pour Active IQ Unified Manager 6.0 et versions ultérieures, vous devez entrer le nom d'utilisateur du compte d'utilisateur de la base de données que vous avez créé sur le serveur Active IQ Unified Manager.
- Pour Performance Advisor, vous devez saisir le nom d'utilisateur d'un utilisateur Active IQ Unified Manager ayant le rôle minimum GlobalRead.

# • **Mot de passe**

Permet de spécifier un mot de passe pour le type de source de données sélectionné.

Vous devez spécifier un mot de passe pour remplacer le mot de passe par défaut du nom d'utilisateur de cette source de données :

- Pour Active IQ Unified Manager 6.0 et versions ultérieures, vous devez saisir le mot de passe du compte utilisateur de la base de données que vous avez créé sur le serveur Active IQ Unified Manager.
- Pour Performance Advisor, vous devez saisir le mot de passe d'un utilisateur Active IQ Unified Manager ayant le rôle minimal de GlobalRead.
- **Base de données**
- **Intervalle (minutes)**

Vous permet de cliquer sur la valeur et de sélectionner un intervalle (en minutes) à l'aide des flèches vers le haut et vers le bas.

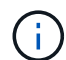

Si l'intervalle est défini sur zéro (0), l'échantillonnage automatique est désactivé.

L'intervalle par défaut pour l'échantillonnage des données est :

- Type de source de données basé sur des scripts : 1440 (performance et vc)
- Type de source de données SQL : 30 (cm\_stockage, stockage et cm\_performance)
- **Voir le guide d'instructions de configuration**

Ouvre la boîte de dialogue Guide d'instructions de configuration qui vous permet de spécifier les instructions de configuration de la source de données.

# **Boutons de commande**

• **Enregistrer**

Enregistre les paramètres de configuration et ferme la boîte de dialogue.

• **Annuler**

Annule les modifications, le cas échéant, et ferme la boîte de dialogue.

# <span id="page-8-0"></span>**Boîte de dialogue Modifier la source de données**

La boîte de dialogue Modifier la source de données vous permet de modifier une source

de données existante.

# **Propriétés de configuration de la source de données**

# • **Nom**

Permet de modifier le nom de la source de données.

# • **Type de source de données**

Affiche le type de source de données pour la source de données. Vous ne pouvez pas modifier ce champ.

## • **Nom d'hôte**

Permet de spécifier le nom d'hôte ou l'adresse IP (IPv4 ou IPv6) de la source de données.

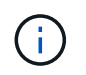

Le type de source de données Active IQ Unified Manager ne prend pas en charge les adresses IPv6.

# • **Port**

Affiche le numéro de port associé, le cas échéant, pour le type de source de données sélectionné. Vous pouvez modifier le numéro de port par défaut de la source de données.

## • **Schéma**

Affiche le schéma associé au type de source de données sélectionné—par exemple *cm\_Storage* pour Unified Manager - 6.0 (MYSQL).

Vous ne pouvez pas modifier cette propriété.

### • **Nom d'utilisateur**

Affiche le nom d'utilisateur associé, le cas échéant, pour le type de source de données sélectionné.

Vous devez spécifier le nom d'utilisateur approprié pour que cette source de données remplace le nom d'utilisateur par défaut :

- Pour Unified Manager 6.0 et les versions ultérieures, vous devez saisir le nom d'utilisateur du compte d'utilisateur de la base de données que vous avez créé sur le serveur Unified Manager.
- Pour Performance Advisor, vous devez saisir le nom d'utilisateur d'un utilisateur Active IQ Unified Manager ayant le rôle minimum GlobalRead.

### • **Mot de passe**

Permet de spécifier un mot de passe pour le type de source de données sélectionné.

Vous devez spécifier un mot de passe pour remplacer le mot de passe par défaut du nom d'utilisateur de cette source de données :

- Pour Unified Manager 6.0 et versions ultérieures, vous devez saisir le mot de passe du compte utilisateur de la base de données que vous avez créé sur le serveur.
- Pour Performance Advisor, vous devez saisir le mot de passe d'un utilisateur Unified Manager ayant le rôle minimal de GlobalRead.

# • **Base de données**

Affiche le nom de la base de données associée, le cas échéant, pour le type de source de données sélectionné.

# • **Intervalle (minutes)**

Vous permet de cliquer sur la valeur et de sélectionner un intervalle (en minutes) à l'aide des flèches vers le haut et vers le bas.

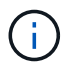

Si l'intervalle est défini sur zéro (0), l'échantillonnage automatique est désactivé.

L'intervalle par défaut pour l'échantillonnage des données est :

- Type de source de données basé sur des scripts : 1440 (performance et vc)
- Type de source de données SQL : 30 (cm\_stockage, stockage et cm\_performance)
- **Voir le guide d'instructions de configuration**

Ouvre la boîte de dialogue Guide des instructions de configuration, qui décrit les étapes de configuration de la source de données.

# **Boutons de commande**

### • **Réinit. Schéma**

Ouvre la boîte de dialogue de confirmation de réinitialisation du schéma. Cette boîte de dialogue vous permet de réinitialiser le stockage du cache pour le schéma sélectionné, qui se produit lors de l'acquisition de données suivante.

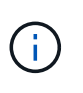

Le processus de réinitialisation supprime toutes les données mises en cache, y compris toutes les tables. L'intégralité du cache est créée à partir du début de l'acquisition de données suivante.

### • **Enregistrer**

Enregistre les paramètres de configuration et ferme la boîte de dialogue.

• **Annuler**

Annule les modifications, le cas échéant, et ferme la boîte de dialogue.

# **Informations sur le copyright**

Copyright © 2024 NetApp, Inc. Tous droits réservés. Imprimé aux États-Unis. Aucune partie de ce document protégé par copyright ne peut être reproduite sous quelque forme que ce soit ou selon quelque méthode que ce soit (graphique, électronique ou mécanique, notamment par photocopie, enregistrement ou stockage dans un système de récupération électronique) sans l'autorisation écrite préalable du détenteur du droit de copyright.

Les logiciels dérivés des éléments NetApp protégés par copyright sont soumis à la licence et à l'avis de nonresponsabilité suivants :

CE LOGICIEL EST FOURNI PAR NETAPP « EN L'ÉTAT » ET SANS GARANTIES EXPRESSES OU TACITES, Y COMPRIS LES GARANTIES TACITES DE QUALITÉ MARCHANDE ET D'ADÉQUATION À UN USAGE PARTICULIER, QUI SONT EXCLUES PAR LES PRÉSENTES. EN AUCUN CAS NETAPP NE SERA TENU POUR RESPONSABLE DE DOMMAGES DIRECTS, INDIRECTS, ACCESSOIRES, PARTICULIERS OU EXEMPLAIRES (Y COMPRIS L'ACHAT DE BIENS ET DE SERVICES DE SUBSTITUTION, LA PERTE DE JOUISSANCE, DE DONNÉES OU DE PROFITS, OU L'INTERRUPTION D'ACTIVITÉ), QUELLES QU'EN SOIENT LA CAUSE ET LA DOCTRINE DE RESPONSABILITÉ, QU'IL S'AGISSE DE RESPONSABILITÉ CONTRACTUELLE, STRICTE OU DÉLICTUELLE (Y COMPRIS LA NÉGLIGENCE OU AUTRE) DÉCOULANT DE L'UTILISATION DE CE LOGICIEL, MÊME SI LA SOCIÉTÉ A ÉTÉ INFORMÉE DE LA POSSIBILITÉ DE TELS DOMMAGES.

NetApp se réserve le droit de modifier les produits décrits dans le présent document à tout moment et sans préavis. NetApp décline toute responsabilité découlant de l'utilisation des produits décrits dans le présent document, sauf accord explicite écrit de NetApp. L'utilisation ou l'achat de ce produit ne concède pas de licence dans le cadre de droits de brevet, de droits de marque commerciale ou de tout autre droit de propriété intellectuelle de NetApp.

Le produit décrit dans ce manuel peut être protégé par un ou plusieurs brevets américains, étrangers ou par une demande en attente.

LÉGENDE DE RESTRICTION DES DROITS : L'utilisation, la duplication ou la divulgation par le gouvernement sont sujettes aux restrictions énoncées dans le sous-paragraphe (b)(3) de la clause Rights in Technical Data-Noncommercial Items du DFARS 252.227-7013 (février 2014) et du FAR 52.227-19 (décembre 2007).

Les données contenues dans les présentes se rapportent à un produit et/ou service commercial (tel que défini par la clause FAR 2.101). Il s'agit de données propriétaires de NetApp, Inc. Toutes les données techniques et tous les logiciels fournis par NetApp en vertu du présent Accord sont à caractère commercial et ont été exclusivement développés à l'aide de fonds privés. Le gouvernement des États-Unis dispose d'une licence limitée irrévocable, non exclusive, non cessible, non transférable et mondiale. Cette licence lui permet d'utiliser uniquement les données relatives au contrat du gouvernement des États-Unis d'après lequel les données lui ont été fournies ou celles qui sont nécessaires à son exécution. Sauf dispositions contraires énoncées dans les présentes, l'utilisation, la divulgation, la reproduction, la modification, l'exécution, l'affichage des données sont interdits sans avoir obtenu le consentement écrit préalable de NetApp, Inc. Les droits de licences du Département de la Défense du gouvernement des États-Unis se limitent aux droits identifiés par la clause 252.227-7015(b) du DFARS (février 2014).

### **Informations sur les marques commerciales**

NETAPP, le logo NETAPP et les marques citées sur le site<http://www.netapp.com/TM>sont des marques déposées ou des marques commerciales de NetApp, Inc. Les autres noms de marques et de produits sont des marques commerciales de leurs propriétaires respectifs.